# オープンスクール申込前・出願前準備マニュアル

<必ずお読みください> このマニュアルを参考にオープンスクールのお申込やインターネット出願の前に、ユーザー ID (メールアドレ ス)を登録し「マイページ」を作成してください。メールアドレスは保護者様のメールアドレスをご登録願います。 また、ご登録いただくID(メールアドレス)とパスワードは出願の際に必要ですので必ずメモをお願いします。

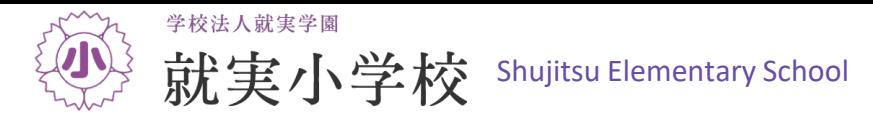

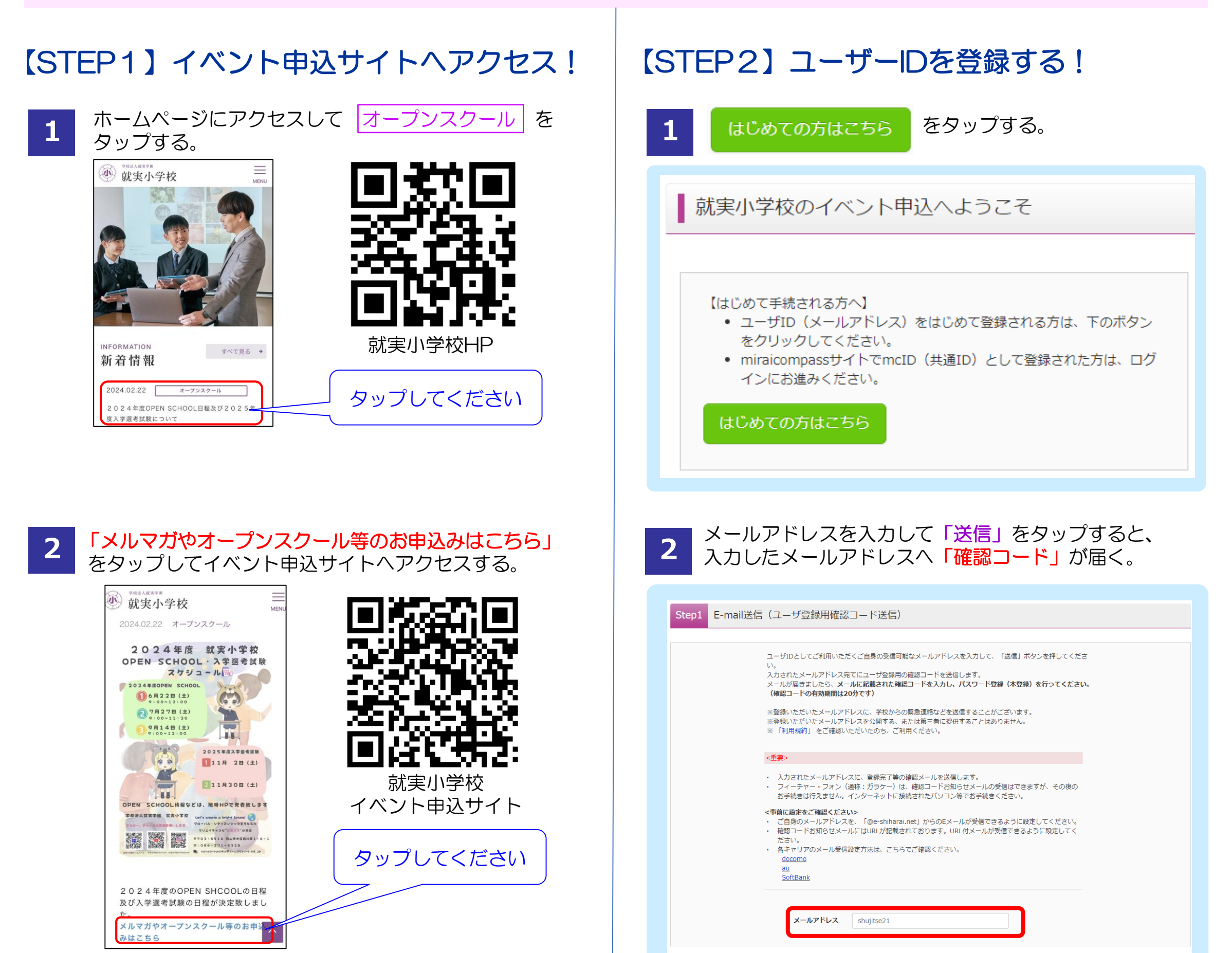

### 学校法人就実学園 就実小学校

### 就実小学校のイベント一覧

各イベントの内容については、「詳細」ボタンよりご確認いただけます。 ※ 「利用規約」をご確認いただいたのち、ご利用ください。

#### ログインして申込む (はじめての方もこちらから)

◆登録するメールアドレスは保護者様のものをおすすめします。

- ◆登録したメールアドレスに本校からのお知らせ等を送信することが あります。
- ◆「@e-shiharai.net ]からのメールが受信できるように設定してくだ さい。
- ◆各携帯会社の設定方法を確認してください。
	- docomo : [https://www.nttdocomo.co.jp/info/spam\\_mail/spmode/domain/](https://www.nttdocomo.co.jp/info/spam_mail/spmode/domain/)
	- [https://www.au.com/support/service/mobile/trouble/mail/](https://www.au.com/support/service/mobile/trouble/mail/email/filter/detail/domain/) email/filter/detail/domain/ au
	- SoftBank: [https://www.softbank.jp/mobile/support/mail/antispam/mms](https://www.softbank.jp/mobile/support/mail/antispam/mms/whiteblack/) /whiteblack/

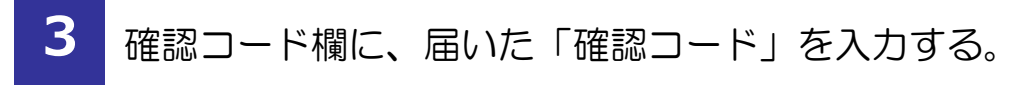

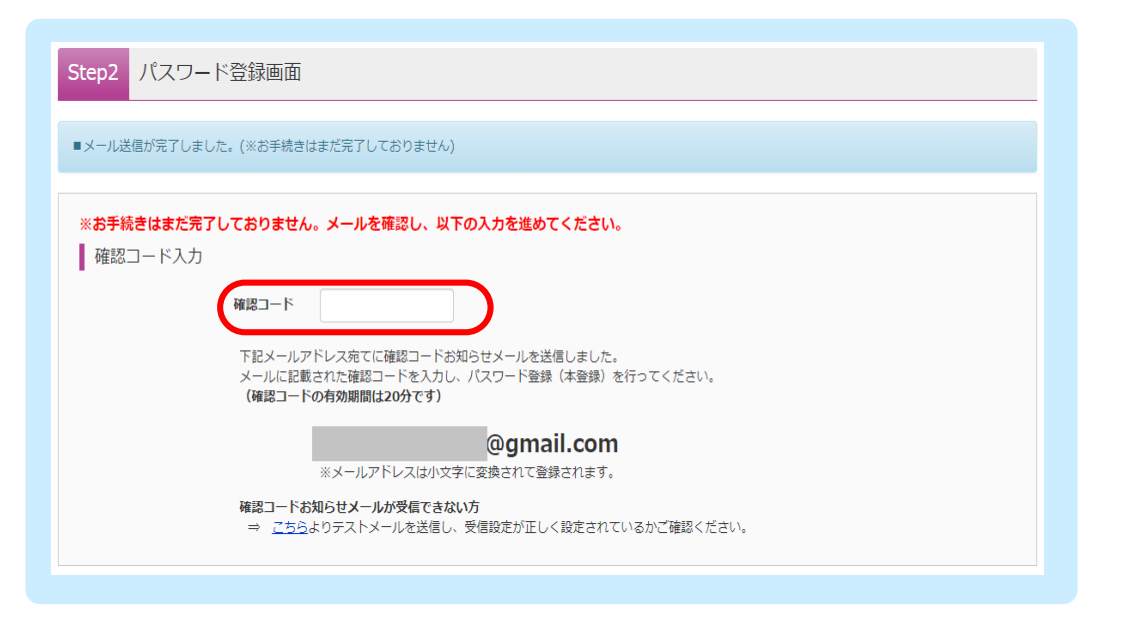

# **4** 受験者氏名(カナ)、生年月日、パスワードを入力する。

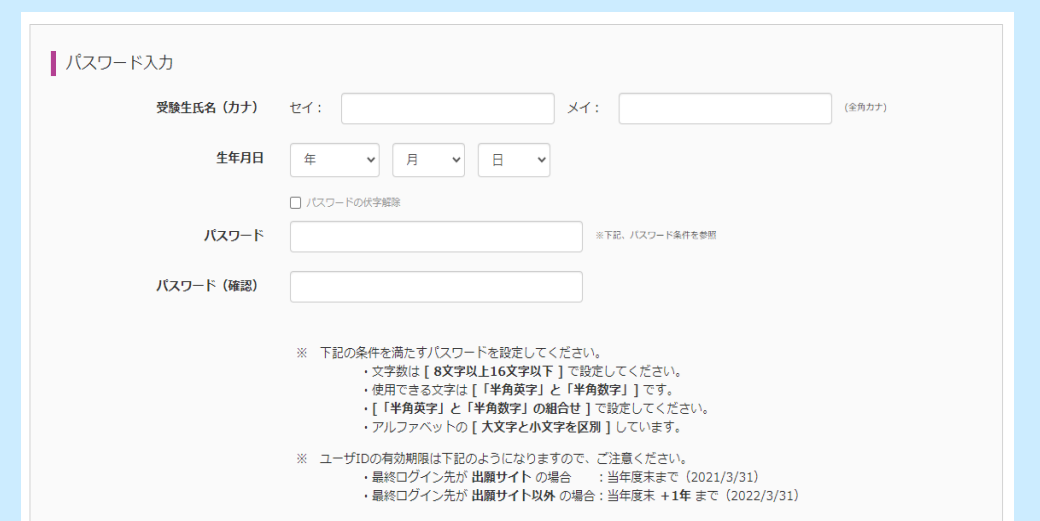

## ◆受験者氏名はカタカナで入力してください。

- ◆下記の条件を満たすパスワードを設定してください。
	- ・文字数は8文字以上16文字以下で設定してください。
	- ・使用できる文字は半角英字と半角数字です。

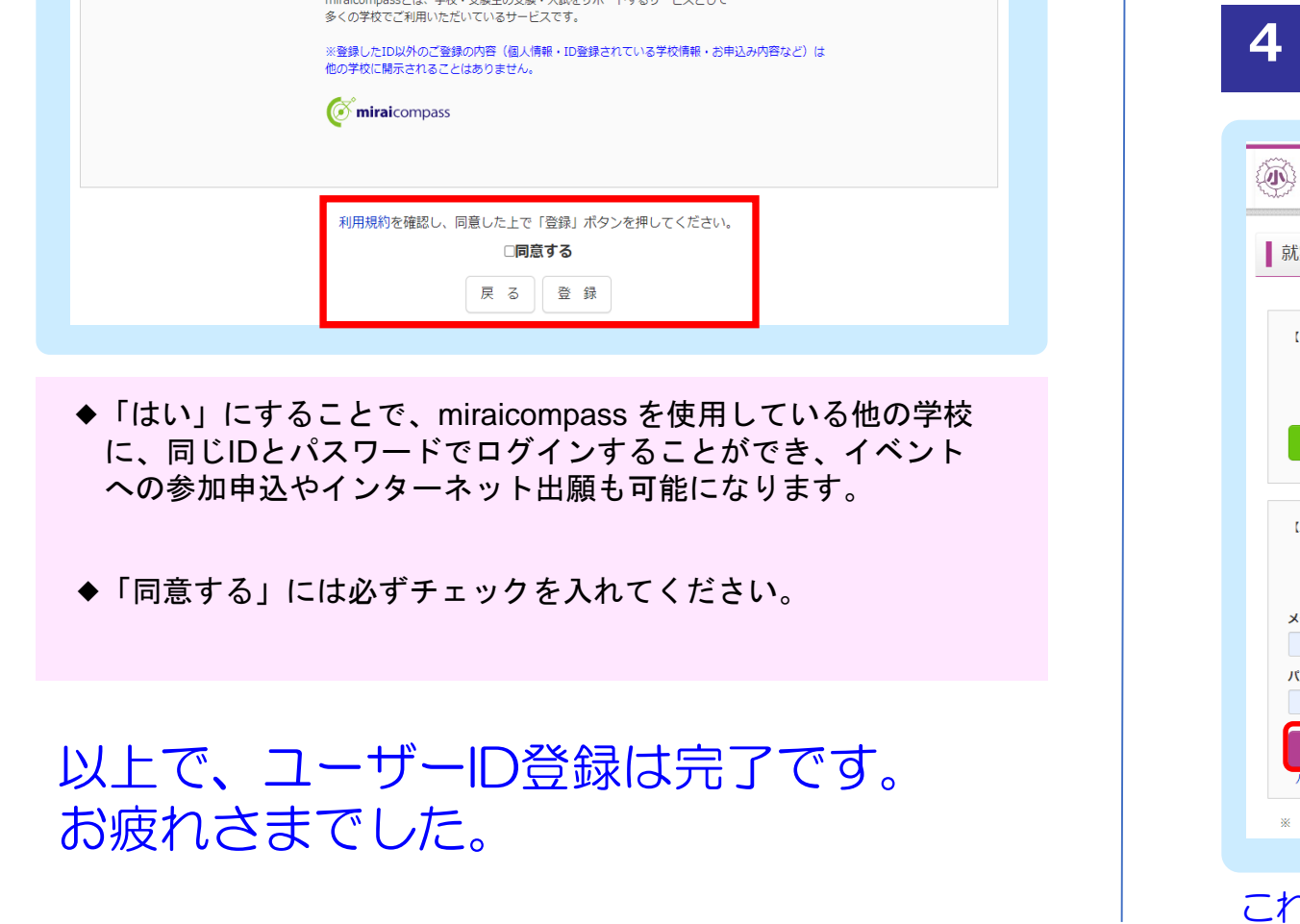

・半角英字と半角数字の組合せで設定してください。 ◆パスワードと I D は必ずメモをしておいてください。

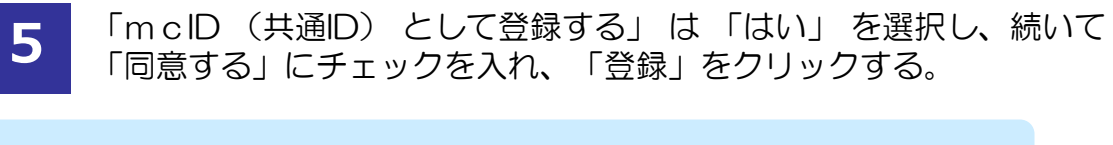

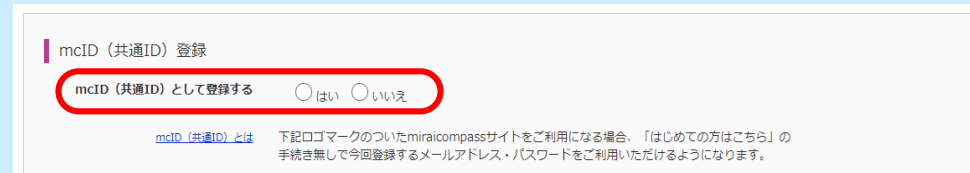

# 【STEP3】本校の申込サイトにログイン!

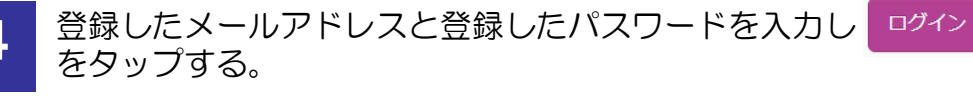

#### 学校法人就実学園 就実小学校 実小学校のイベント申込へようこそ 学校からのお知らせ 【はじめて手続される方へ】 ①ご登録いただいたユーザID (メールアドレス) は、イベント予約およびインタ 。<br>● ユーザID(メールアドレス)をはじめて登録される方は、下のボタン<br>- をクリックしてください。 しこ云承ッにしい。ユークル・ファインスパー・コンファッシュシーファ<br>ーネット出願の際に使用できます。<br>②同じユーザIDで2名以上ご登録される場合は、1人目のご登録後、画面右上メ<br>ニューの「受験生情報変更」より追加登録してください。 -<br>sサイトでmcID(共通ID)として登録された方は、ログ システムに関するお知らせ 2023年03月24日: ■重要■システムメンテナンスのお知らせ【4月25日<br>(火)17:00〜4月26日(水)3:00】 【ユーザID登録がお済みの方へ】 ューッ』D星<br>※次第2かのユーザID(メールアドレス)、パスワードを入力のうえ、<br>● 登録済みのユーザID(メールアドレス)、パスワードを入力のうえ、 「ログイン」をクリックしてください ● メールアドレスの変更を希望される場合は、ログイン後、「メールアド レス変更」より変更してください。 メールアドレスを入力 ールアドレス 【スワード □ パスワードの伏字解除 パスワードを入力 <mark>「スワードをお忘れの方はこちら</mark> 「利用規約」をご確認いただいたのち、ご利用ください。

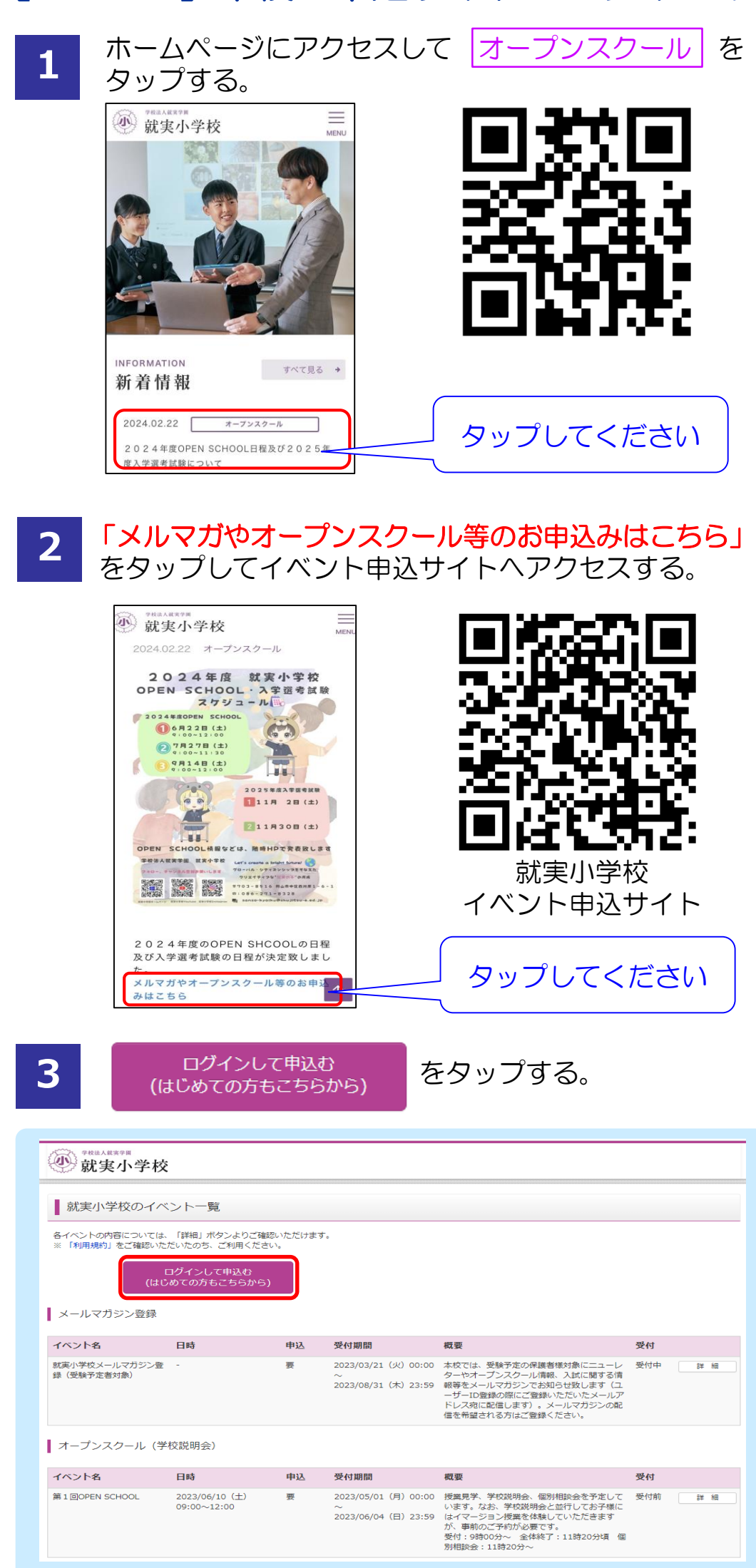

これでいつでも申込可能です。